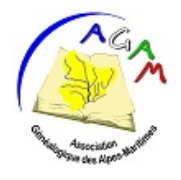

### **Association Généalogique des Alpes Maritimes Archives départementales 06206 Nice Cedex 3**

# **Les Arbres en ligne proposés par les adhérents de l'AGAM**

arbre[sagam@gmail.com](mailto:agam@gmail.com) http://www.agam-06.com/cgi-bin/arbres.cgi

Les adhérents de l'AGAM partagent sur le site de l'association les résultats de leurs recherches sous forme d'arbres généalogiques interactifs. Nos ancêtres ayant beaucoup voyagé, ces arbres ne se limitent pas au seul département des Alpes Maritimes et vont bien au-delà, en France comme à l'étranger. Certains arbres recensent aussi la généalogie de personnalités locales ou historiques.

Ils sont accessibles directement à l'adresse suivante : <http://www.agam-06.com/cgi-bin/arbres.cgi>

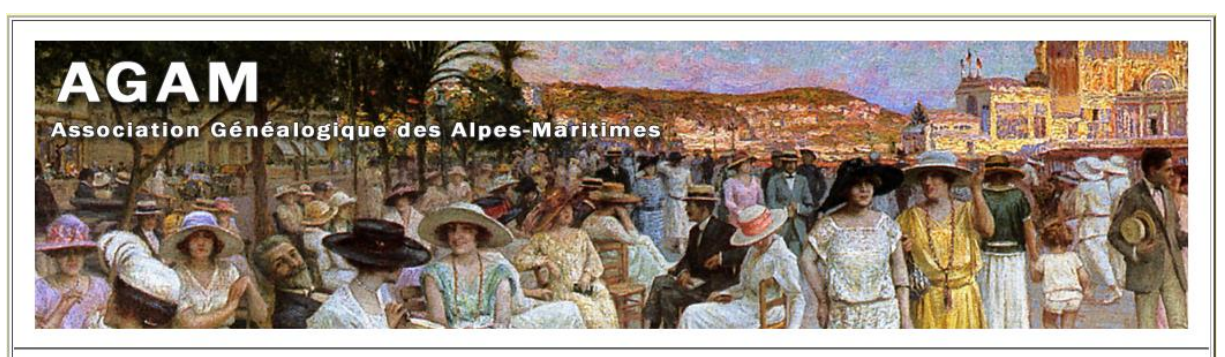

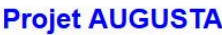

Lien **Description Type** Réservé adhérents AUGUSTA Arbre universel visant à reconstituer les familles ayant un lien avec le département des Alpes Maritime

### Les Arbres en ligne proposés par les adhérents de l'AGAM

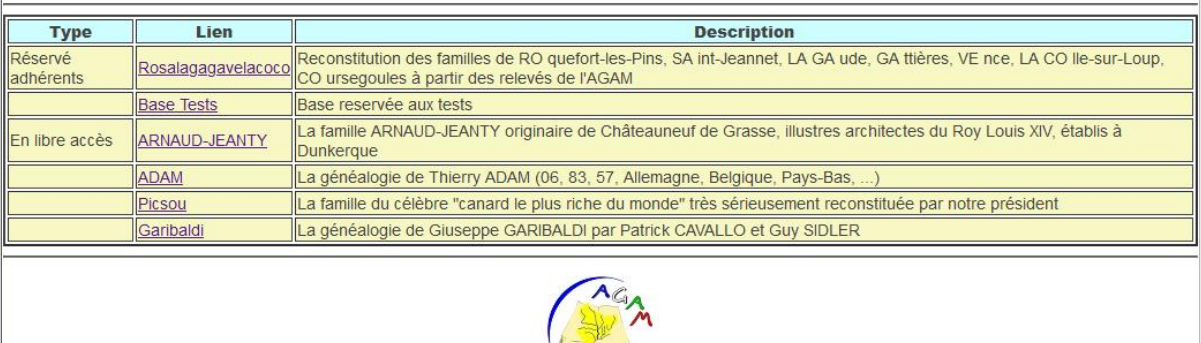

### **Comment accéder à un arbre et à son menu principal ?**

Selon le choix de l'adhérent propriétaire de l'arbre, la consultation des données peut être réservée aux seuls adhérents de l'AGAM ou ouverte à tous les internautes.

Dans le tableau, cliquez sur le lien correspondant à l'arbre choisi.

**Pour les arbres « Réservé adhérents »** une fenêtre de demande de connexion apparaît :

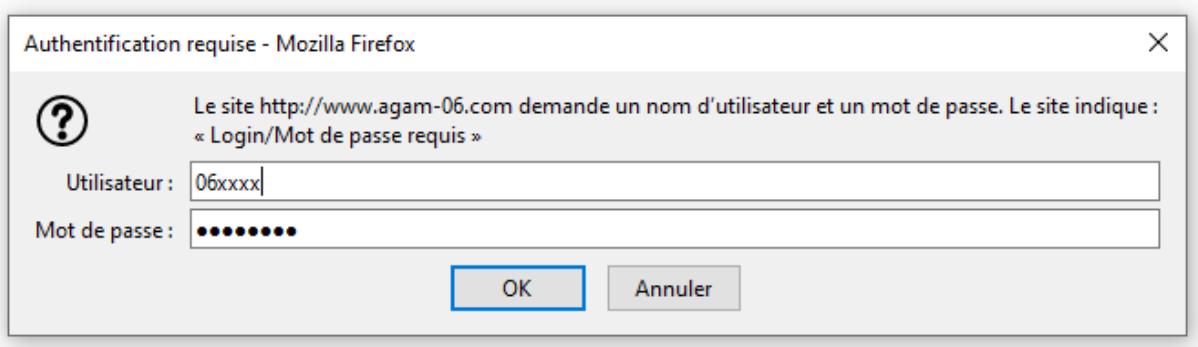

Vous devez y renseigner le login et le mot de passe qui vous ont été communiqués lors de votre inscription, ils vous permettent également d'accéder à Geneabank et aux relevés de l'association sur le site de l'AGAM. Selon le paramétrage effectué sur votre ordinateur, cette saisie pourra être mémorisée et ne vous pas vous être redemandée tant que votre connexion restera « active ». Vous pouvez également demander à votre ordinateur de se souvenir de votre identifiant et de votre mot de passe (par mesure de sécurité cette option ne doit pas être utilisée sur un ordinateur public ou partagé).

Si vous ne vous souvenez plus de vos identifiants vous pouvez les redemandez en écrivant à [geneabankagam@gmail.com](mailto:geneabankagam@gmail.com)

Si malgré tout vous rencontrez des difficultés de connexion vous pouvez contacter l'équipe en charge du projet à arbre[sagam@gmail.com](mailto:agam@gmail.com)

**Les arbres « En libre accès »** sont accessibles sans restriction.

Une fois connecté vous vous trouvez sur la page principale de l'arbre qui vous renseigne sur ses caractéristiques et vous permet de rechercher les personnes ou les patronymes qui vous intéressent.

La consultation s'effectue à l'aide du logiciel Geneweb qui est une référence pour la publication de généalogie sur internet.

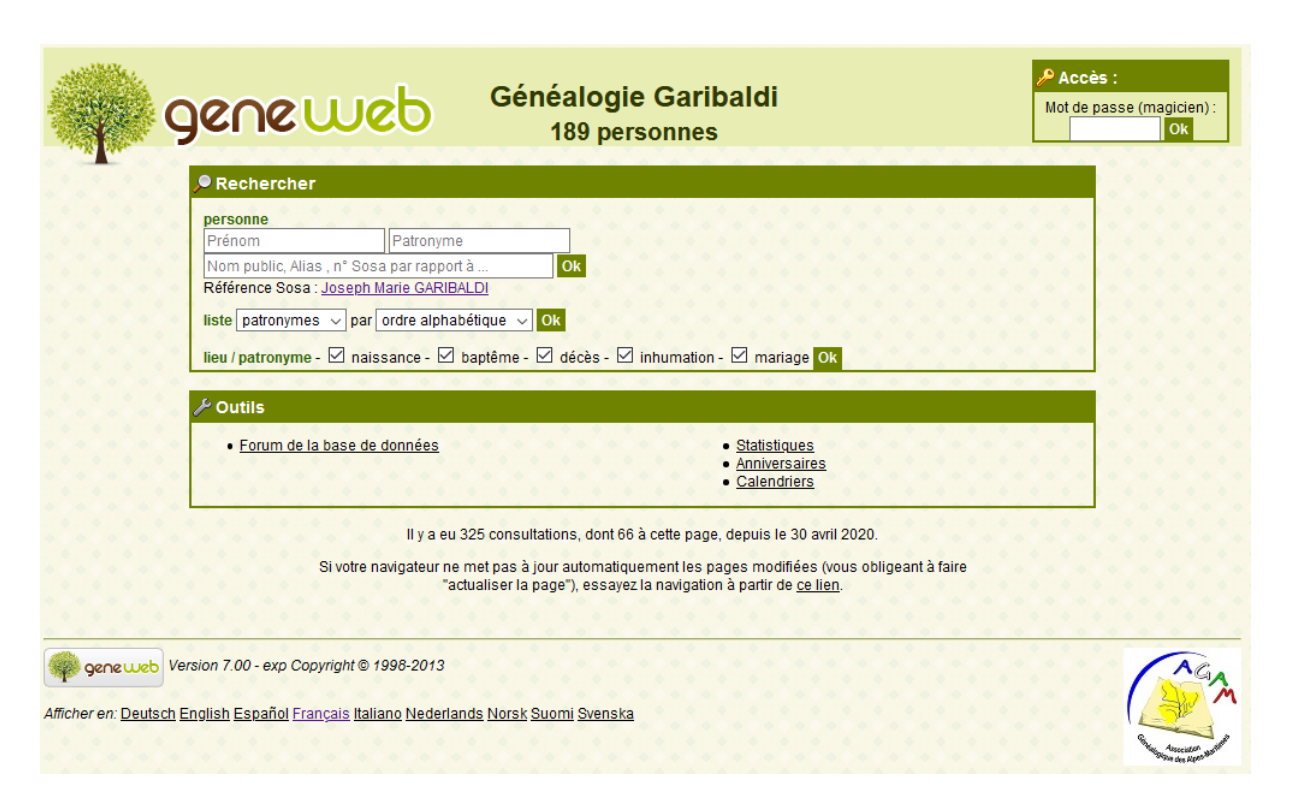

## **Comment accéder à la fiche d'une personne ?**

Si vous n'avez pas de recherche précise à faire, la façon la plus simple d'accéder à l'arbre est de consulter la personne principale de l'arbre en cliquant sur le lien situé juste après « Référence Sosa »

#### Référence Sosa : Joseph Marie GARIBALDI

Vous accéderez ainsi à sa fiche et à son ascendance simplifiée :

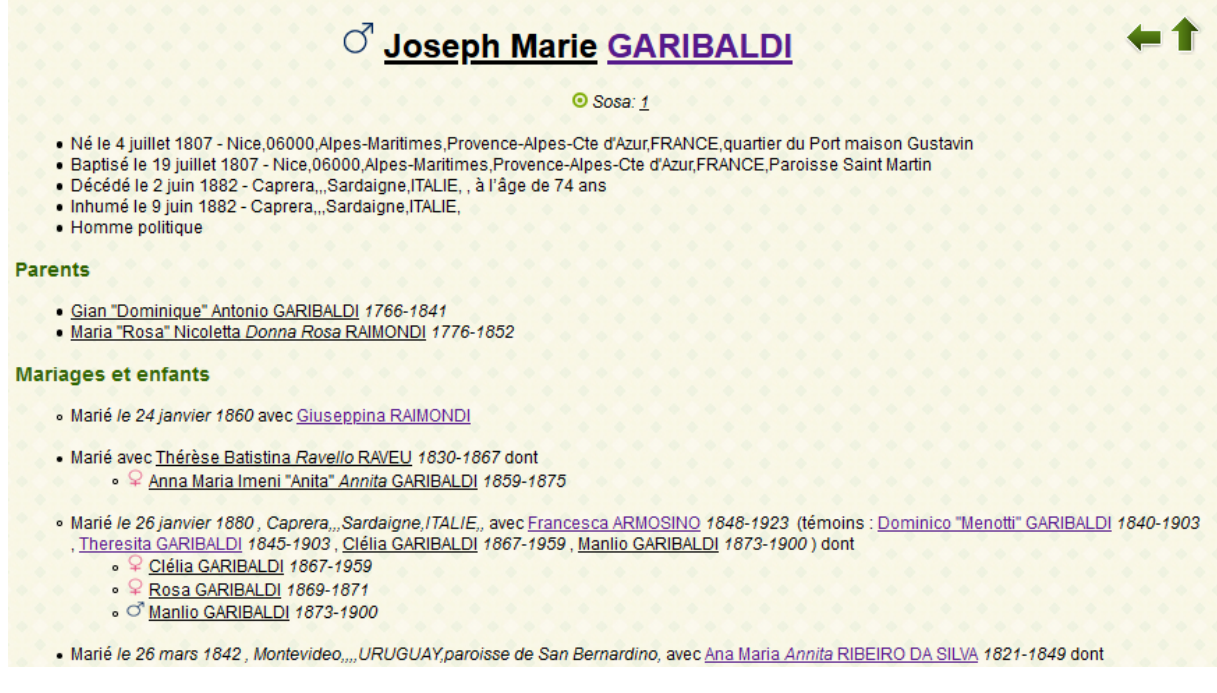

Si la Référence Sosa de l'arbre n'a pas été définie il y a de nombreuses autres possibilités de recherche.

**Rechercher une personne précise** en renseignant son Prénom et son Nom :

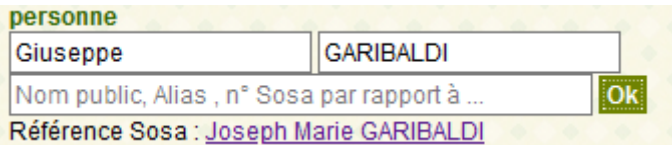

Vous arriverez directement sur la fiche de la personne

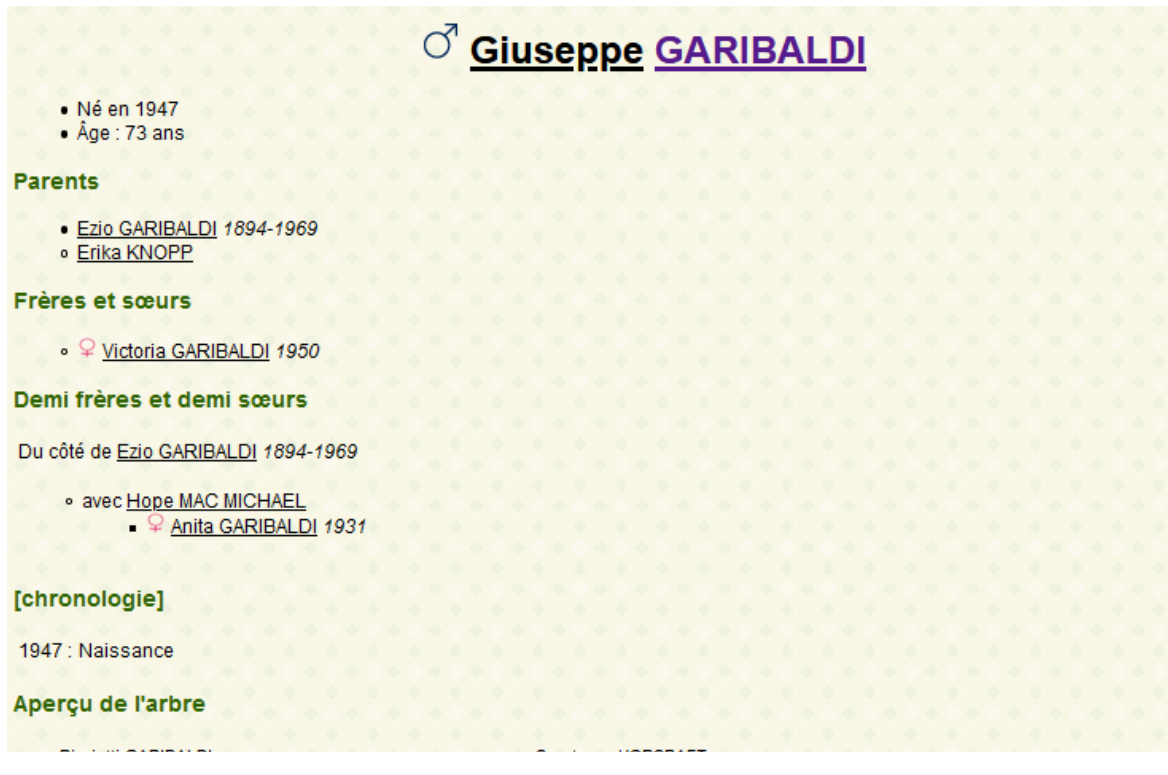

ou, en présence d'homonymes, sur une liste vous permettant de préciser votre choix :

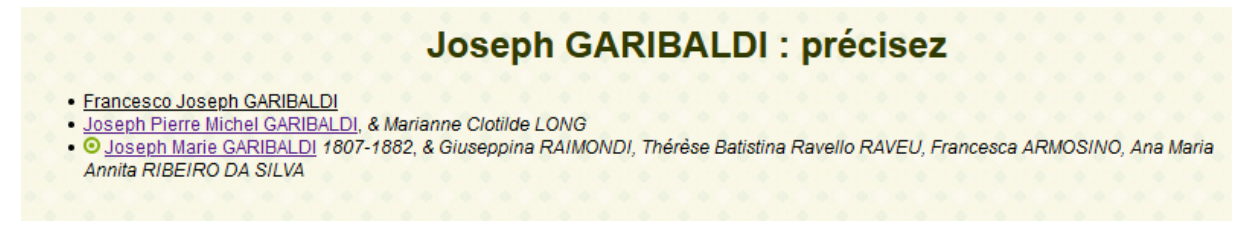

Vous pouvez aussi ne préciser qu'un patronyme et obtenir, par exemple la liste de tous les GARIBALDI présents dans l'arbre.

Par défaut cette liste s'affichera par branches :

**GARIBALDI** 

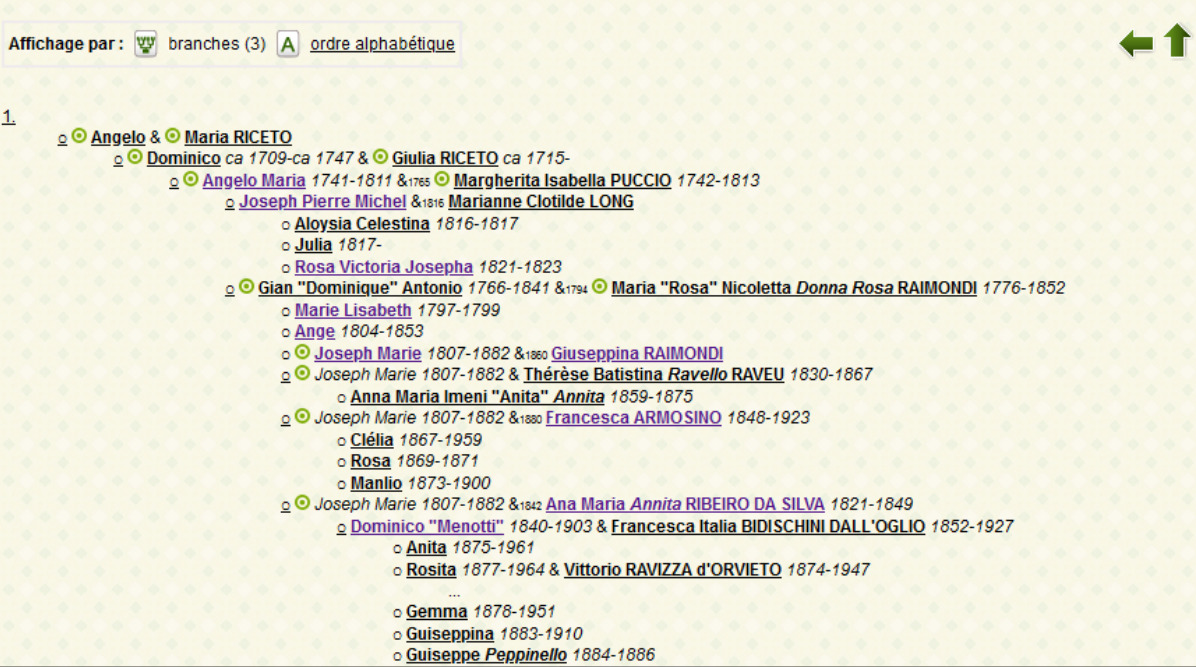

mais en cliquant sur « ordre alphabétique »

**GARIBALDI** Affichage par: W branches (3) A ordre alphabétique

Vous obtiendrez un autre ordre d'affichage :

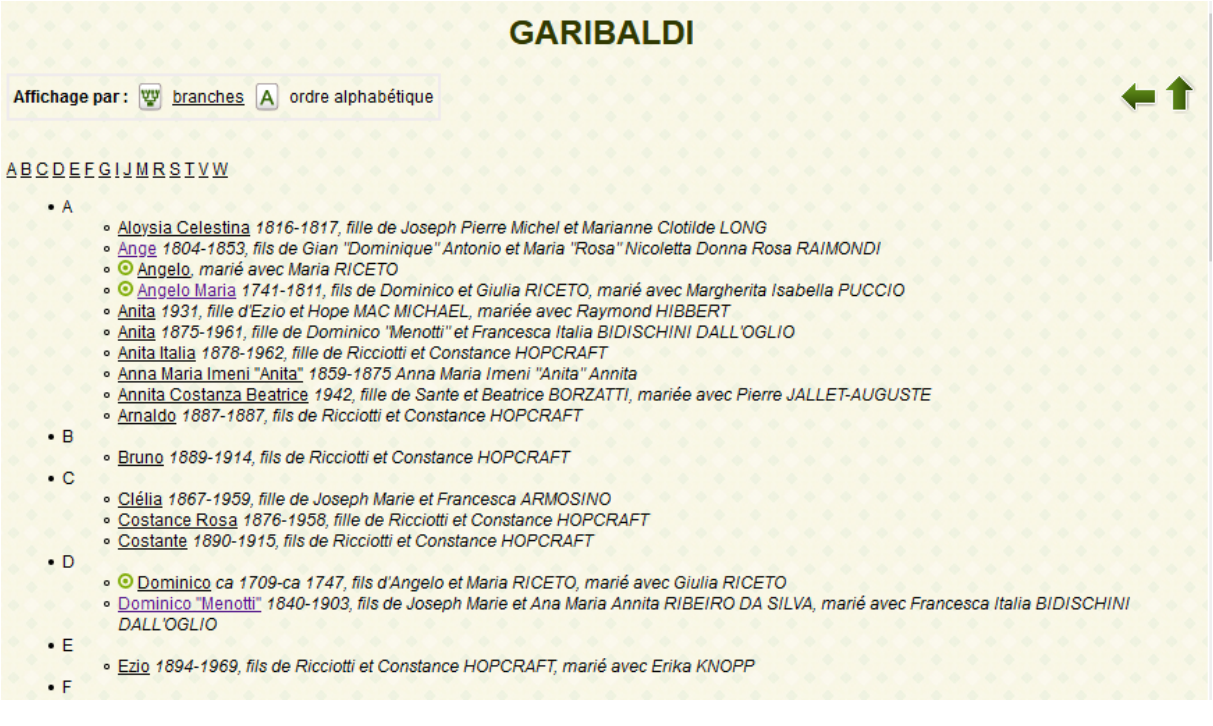

Vous pouvez également avoir un aperçu de tous les patronymes présents et en demander la liste, par ordre alphabétique

liste patronymes  $\sqrt{|\text{par}|}$  ordre alphabétique  $\sqrt{|\text{par}|}$ l ok

Les 58 patronymes (189 personnes)

**ABCDEFGHJKLMNPRZd** 

Toute la liste:

- · affichage long
- · affichage court
- · affichage court + annuler les liens GeneWeb

en limitant (ou pas) à une lettre de l'alphabet :

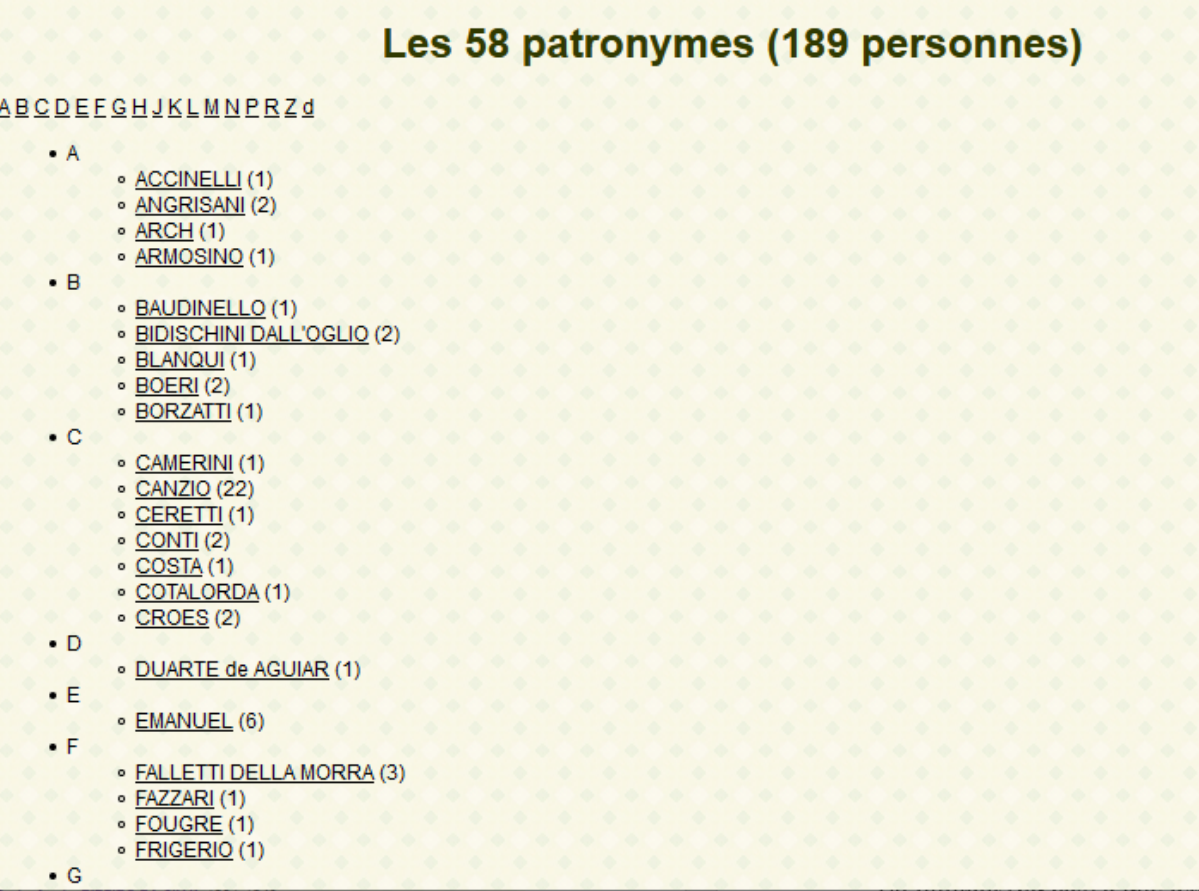

ou un classement par fréquence d'apparition dans l'arbre :

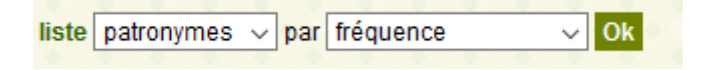

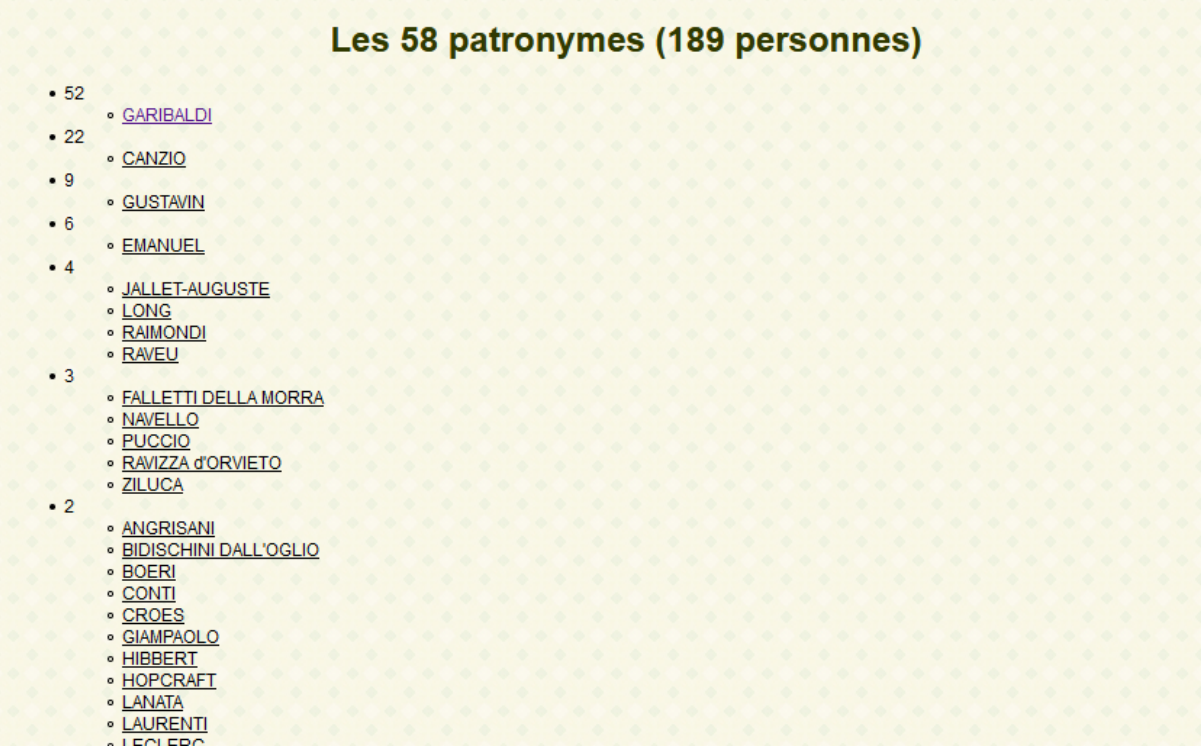

Vous pouvez également obtenir la liste des lieux rencontrés, éventuellement filtrée par type d'évènement.

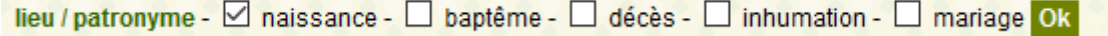

La partie basse du menu vous fournira également d'autres outils et utilitaires :

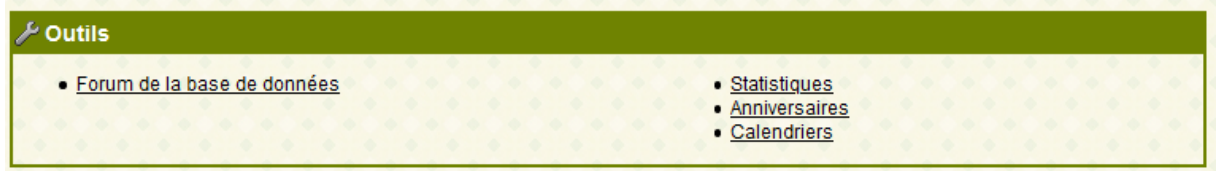

Le forum de la base de données n'est pas utilisé actuellement.

## **Comment sont organisées les informations affichées sur la fiche d'une personne ?**

La fiche affiche successivement,

Les principaux évènements de la vie de la personne et sa filiation

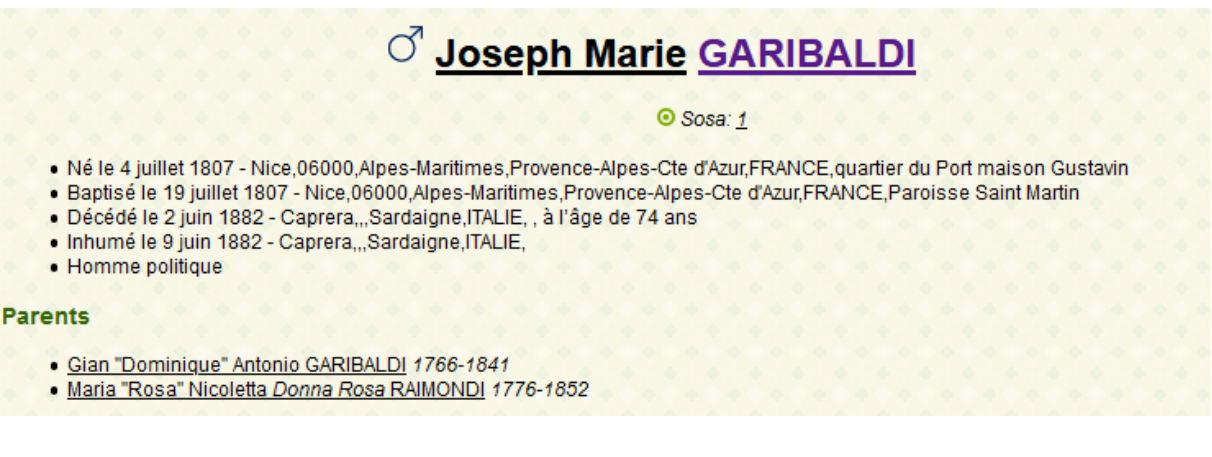

Ses différentes unions et les enfants nés de ces unions

#### **Mariages et enfants**

```
· Marié le 24 janvier 1860 avec Giuseppina RAIMONDI
```
· Marié avec Thérèse Batistina Ravello RAVEU 1830-1867 dont ● ♀ Anna Maria Imeni "Anita" Annita GARIBALDI 1859-1875

- · Marié le 26 janvier 1880, Caprera,,,Sardaigne, ITALIE,, avec Francesca ARMOSINO 1848-1923 (témoins : Dominico "Menotti" GARIBALDI 1840-1903 , Theresita GARIBALDI 1845-1903, Clélia GARIBALDI 1867-1959, Manlio GARIBALDI 1873-1900) dont
	- ♀ Clélia GARIBALDI 1867-1959
	- ♀ Rosa GARIBALDI 1869-1871
	- © Manlio GARIBALDI 1873-1900
- · Marié le 26 mars 1842, Montevideo,,,,URUGUAY,paroisse de San Bernardino, avec Ana Maria Annita RIBEIRO DA SILVA 1821-1849 dont O Dominico "Menotti" GARIBALDI 1840-1903
	-
	- ♀ Rosita GARIBALDI 1843-1845<br>• ♀ Theresita GARIBALDI 1845-1903
	- Ricciotti GARIBALDI 1847-1924

### Ses frères et sœurs

#### **Frères et sœurs**

- Ở Marie Lisabeth GARIBALDI 1797-1799
- o C Ange GARIBALDI 1804-1853
- ○ Michel GARIBALDI 1810-1866
- o C Félix Marie GARIBALDI 1813-1855
- º Thérèse Marguerite GARIBALDI 1817-1820

Une chronologie rassemblant l'exhaustivité des évènements collectés sur la personne

#### [chronologie]

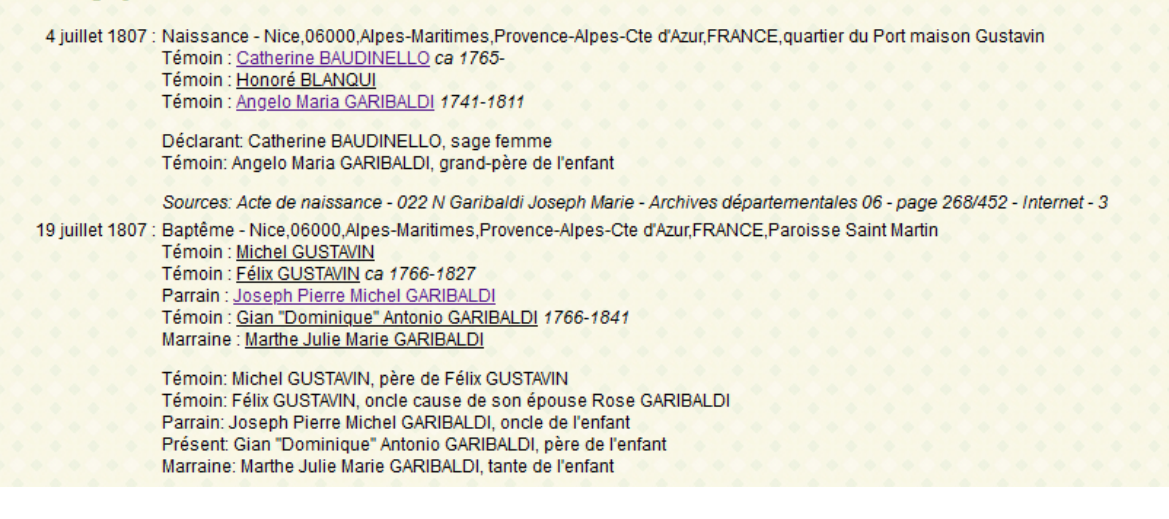

Les sources relatives à ces évènements

#### **Sources**

- · Naissance: Acte de naissance 022 N Garibaldi Joseph Marie Archives départementales 06 page 268/452 Internet 3
- · Baptême: Acte de baptême 010 N Garibaldi Joseph Marie église Saint Martin Saint Augustin Numerisation 3

### Un arbre d'ascendance simplifié

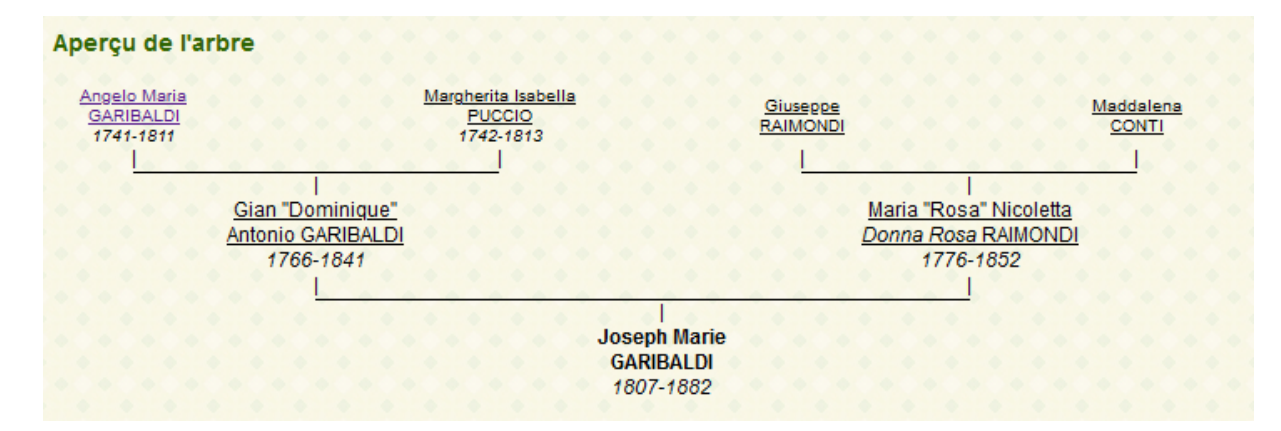

Des liens permettant d'accéder à sa parenté proche (frères, cousins, …) ou à des arbres ascendants ou descendants plus ou moins élaborés ou paramétrables.

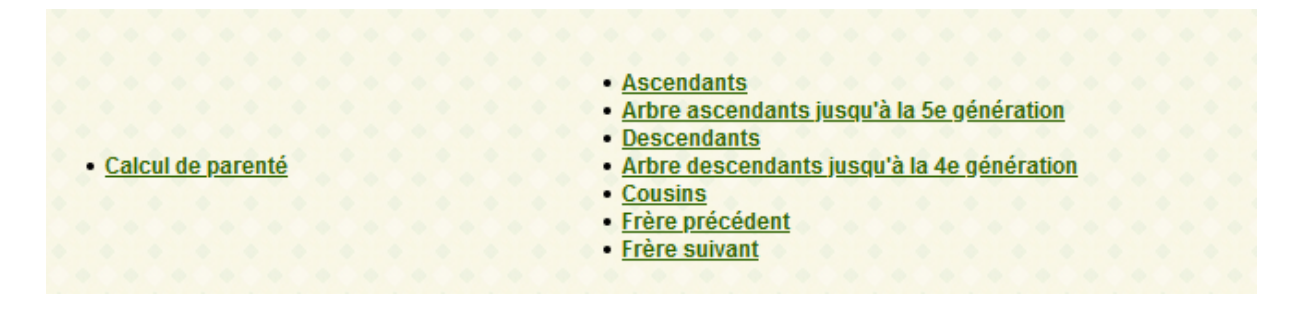

## **Comment naviguer de fiche en fiche ?**

La façon de faire la plus simple est de cliquer sur le nom d'une personne apparaissant à l'écran. On passe ainsi d'une personne à l'un de ses parents, son conjoint ou l'un de ses enfants.

On peut aussi utiliser les fonctions apparaissant sur le bas de la fiche

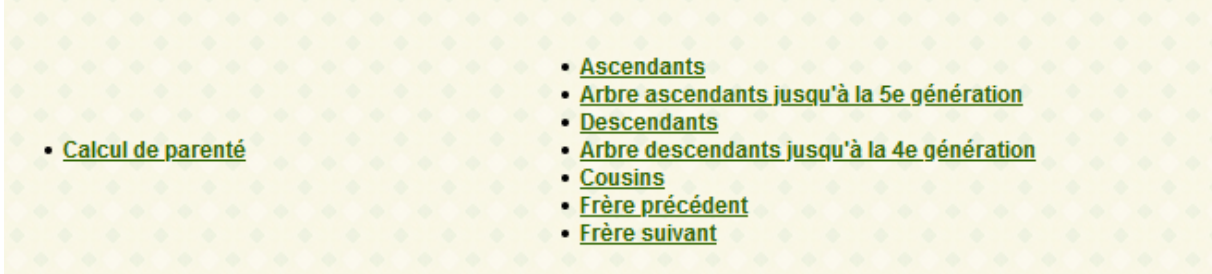

Arbre ascendants jusqu'à la …e génération affiche l'ascendance connue de la personne limitée à 5 générations maximum ;

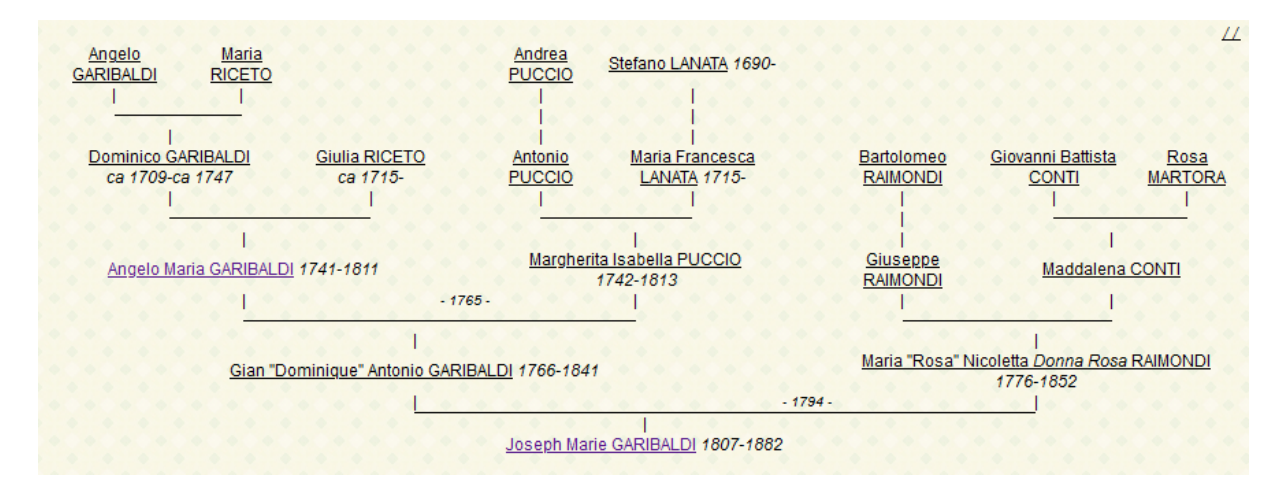

Arbre descendants jusqu'à la …e génération affiche la descendance connue de la personne limitée à 4 générations maximum :

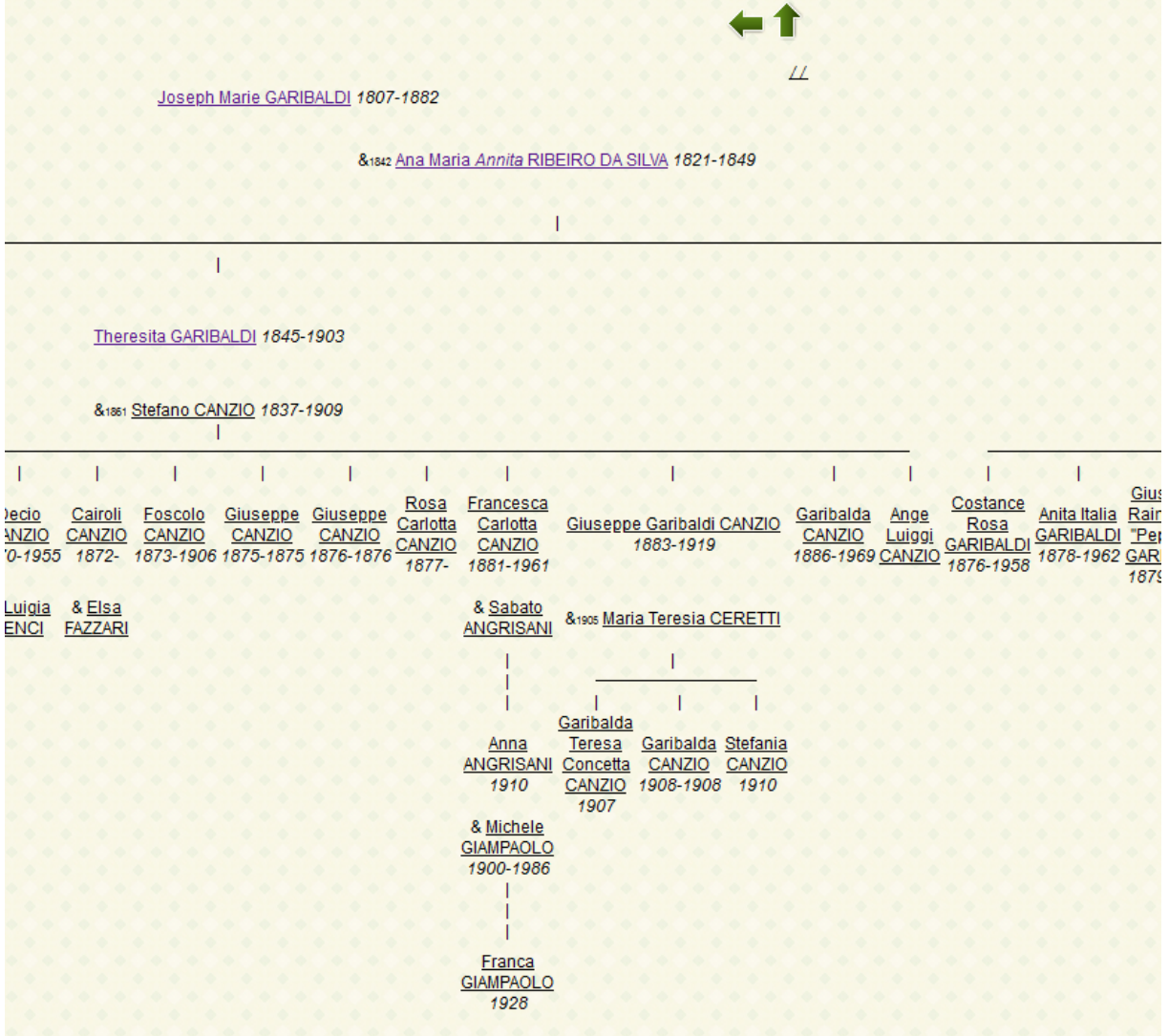

On peut ainsi accéder directement sur la fiche de toute personne figurant dans l'arbre en cliquant sur son nom.

Les fonctions « Ascendants » ou « Descendants » permettent d'afficher des listes, des tableaux, des livres ou des arbres d'ascendance ou de descendance avec de nombreuses possibilité de paramétrages tant sur l'étendue de la recherche (nombre de générations) que sur les informations affichées.

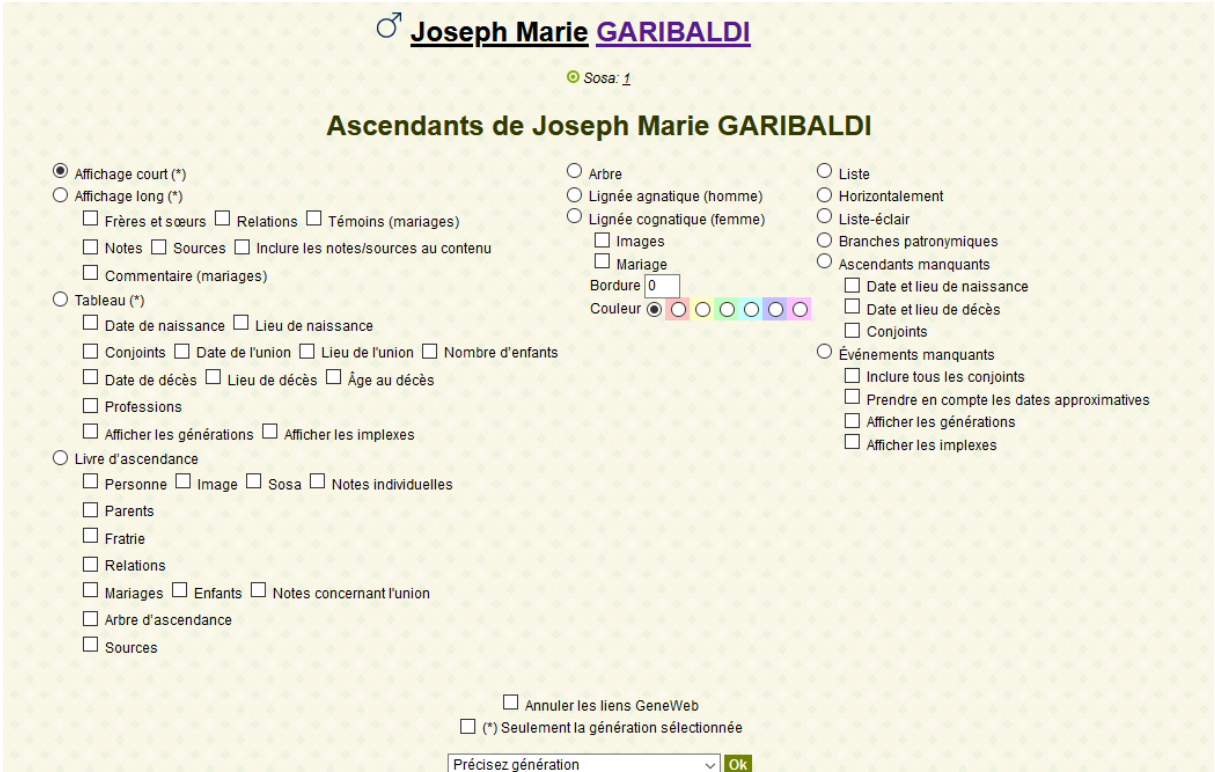

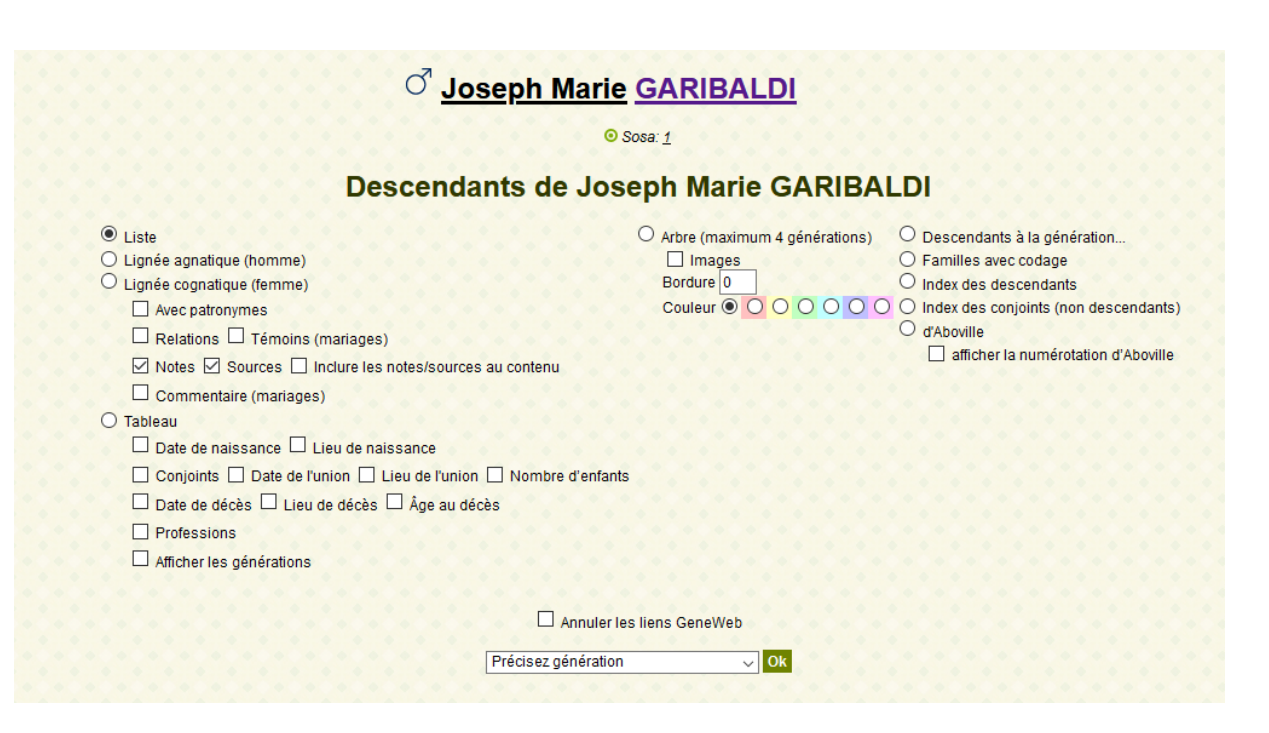

La fonction « Calcul de parenté » permet de mettre en évidence les ancêtres communs entre 2 personnes, celle dont la fiche est affichée et une seconde personne définie par le menu suivant :

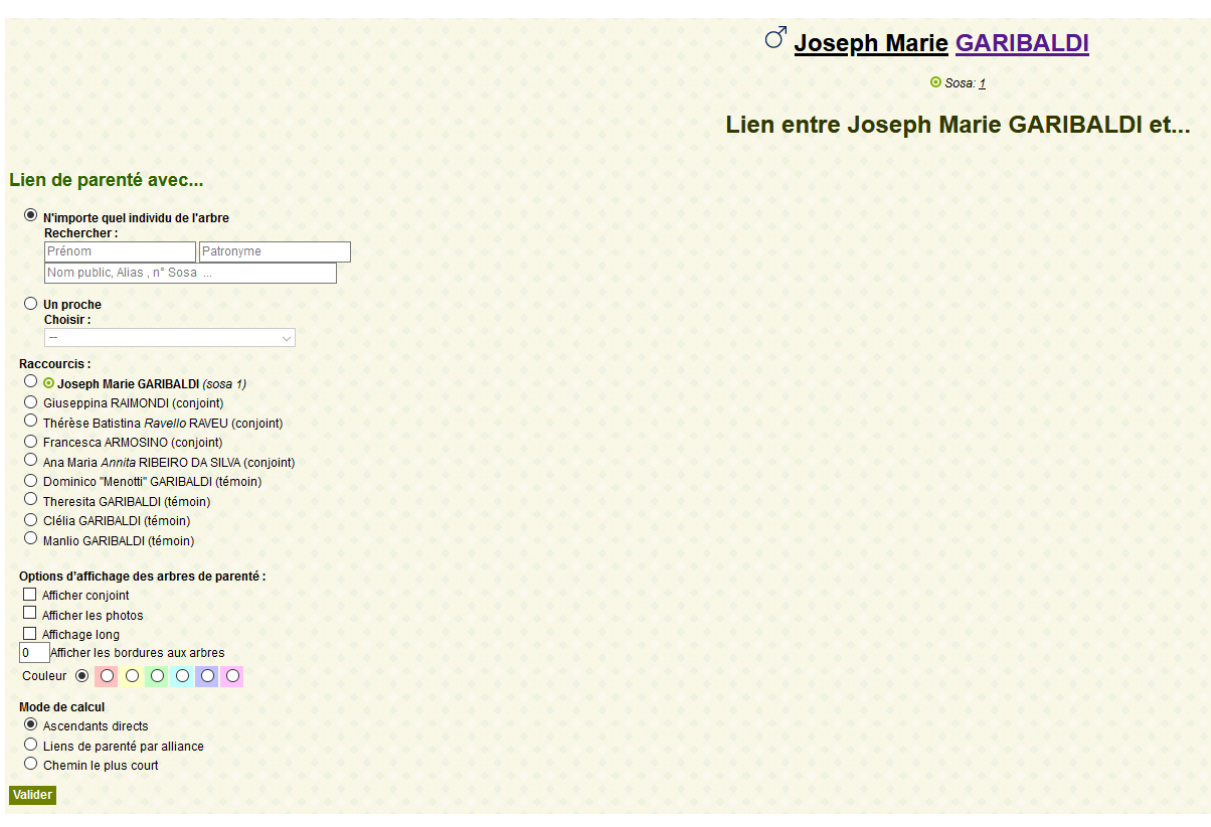

Après avoir sélectionné la seconde personne vous obtiendrez les liens de parenté entre les 2 personnes

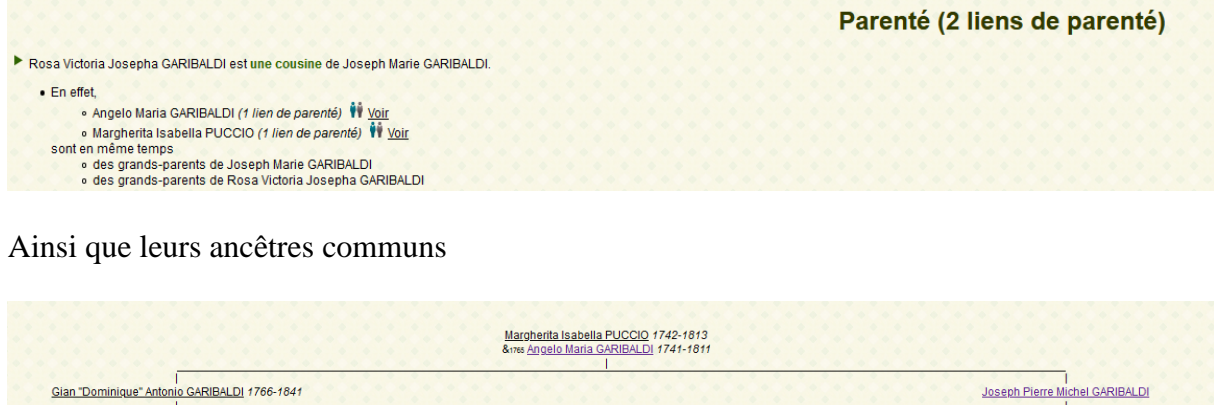

Joseph Marie GARIBALDI 1807-1882

Rosa Victoria Josepha GARIBALDI 1821-1823

## **Comment revenir en arrière ?**

La façon la plus simple de revenir à l'écran précédent est d'utiliser la flèche retour arrière de son navigateur.

Exemple, pour Firefox, la flèche  $\overline{\left( \epsilon \right)}$  située tout en haut à gauche de l'écran :

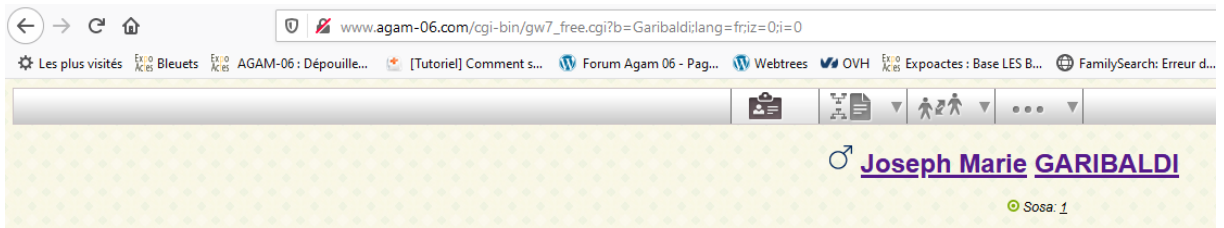

Vous pouvez également utiliser la flèche verte située en haut à droite de l'écran.

La flèche  $\uparrow$  permet de revenir au menu principal de l'arbre.

## **L'affichage de portraits ou de photographies d'actes**

Lorsqu'une généalogie comporte le portait ou la photographie d'un personnage celle-ci est affichée sur la fiche de la personne ;

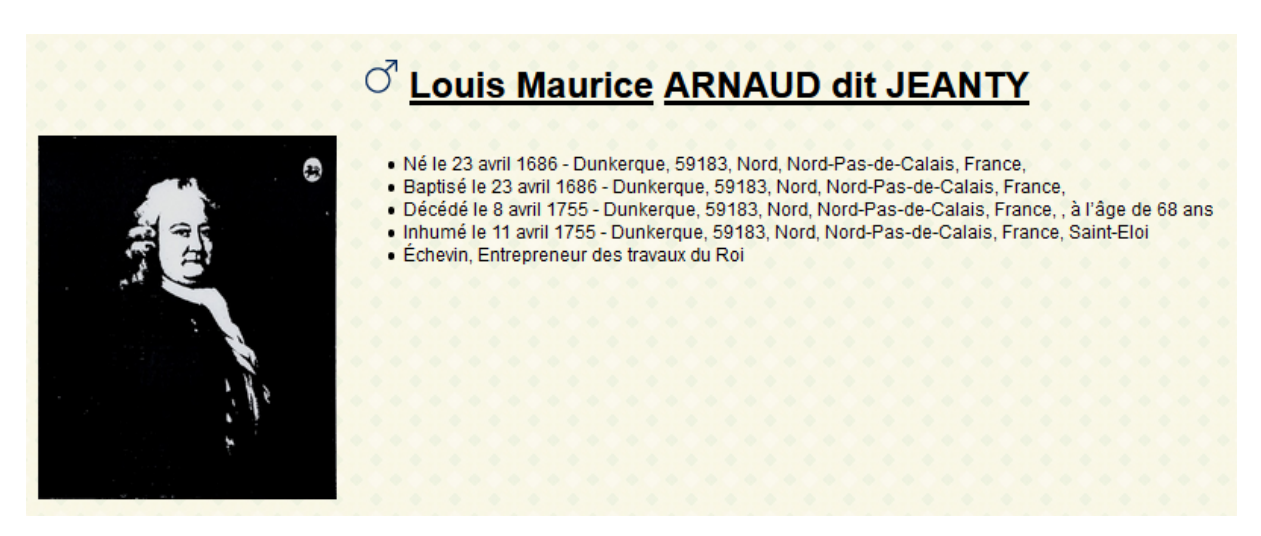

Ainsi que dans les arbres généalogiques :

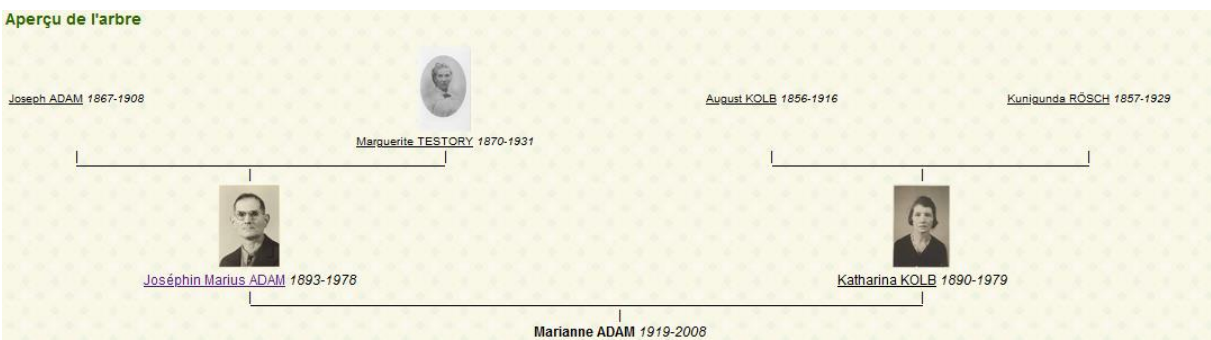

Lorsque des photographies sont associées à des évènements (photographies d'actes), celles-ci apparaissent en vignettes dans la chronologie et les sources de la fiche de la personne :

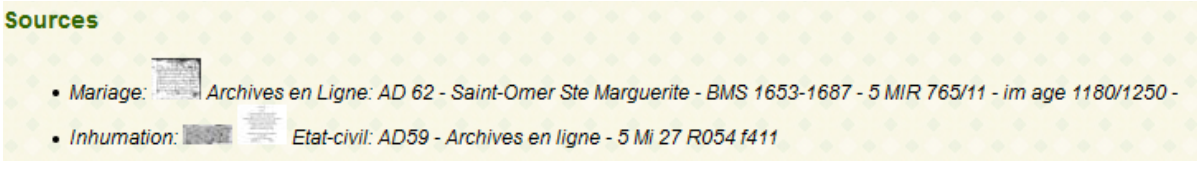

Un clic sur la vignette permet l'affichage de la photographie dans une nouvelle fenêtre à la taille réelle.

Dans un premier temps, compte-tenu du volume de stockage nécessaire, l'affichage d'images dans les généalogies sera limité. Il pourra être étendu dans un second temps en fonction des résultats des essais effectués.